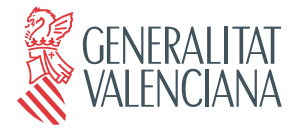

# **MANUAL DE LA APLICACIÓN DE FRINGÍLIDOS PARA ASOCIACIONES (Versión 1.03)**

## **INTRODUCCIÓN**

Con el objeto de modernizar la tramitación de las solicitudes de autorización especial para la captura en vivo y red de fringílidos para canto, tanto interesados como asociaciones podrán cumplimentar y tener acceso al estado de tramitación de las solicitudes presentadas a través de Internet, mediante el uso de páginas WEB de la Conselleria de Territorio y Vivienda destinadas a este fin.

# **TRAMITACIÓN POR ASOCIACIONES**

#### Condiciones para el acceso

Previa solicitud de autorización para el acceso, la Conselleria de Territorio y Vivienda proporcionará un identificador de usuario y una contraseña inicial a cada asociación para acceder al sistema.

Las asociaciones podrán acceder a menús personalizados para:

- Generar solicitudes
- Ver su estado de tramitación
- Obtener las correspondientes autorizaciones cuando los expedientes sean resueltos favorablemente.

## Acceso

Cuando la asociación disponga del identificador de usuario y de la contraseña, podrá acceder al menú personalizado en la dirección de Internet**. http://www.cth.gva.es/fringilidos.**

Aparecerá una pantalla tal como esta:

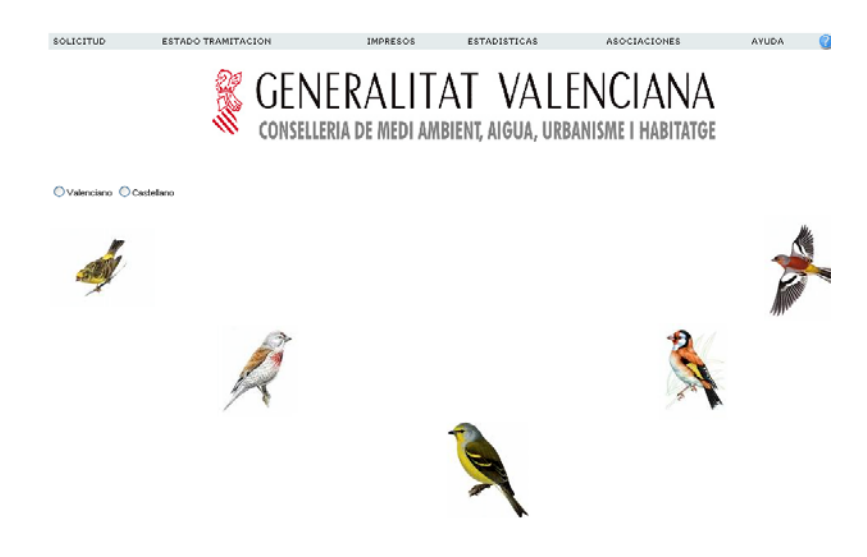

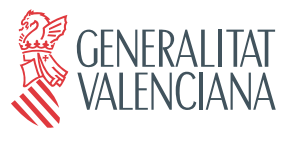

Pinche ahora la opción del menú "ASOCIACIONES" y se mostrará un cuadro como el que sigue para que indique su usuario y contraseña proporcionados por la Conselleria.

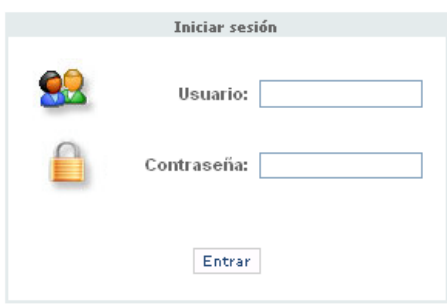

Validados el nombre de usuario y la contraseña, se dará paso al menú personalizado de la asociación. Tiene disponibles las siguientes opciones:

#### **SOLICITUD**.-

Pulsando esta opción del menú, las asociaciones podrán cumplimentar el formulario de solicitud de sus asociados. El formulario tiene esta apariencia:

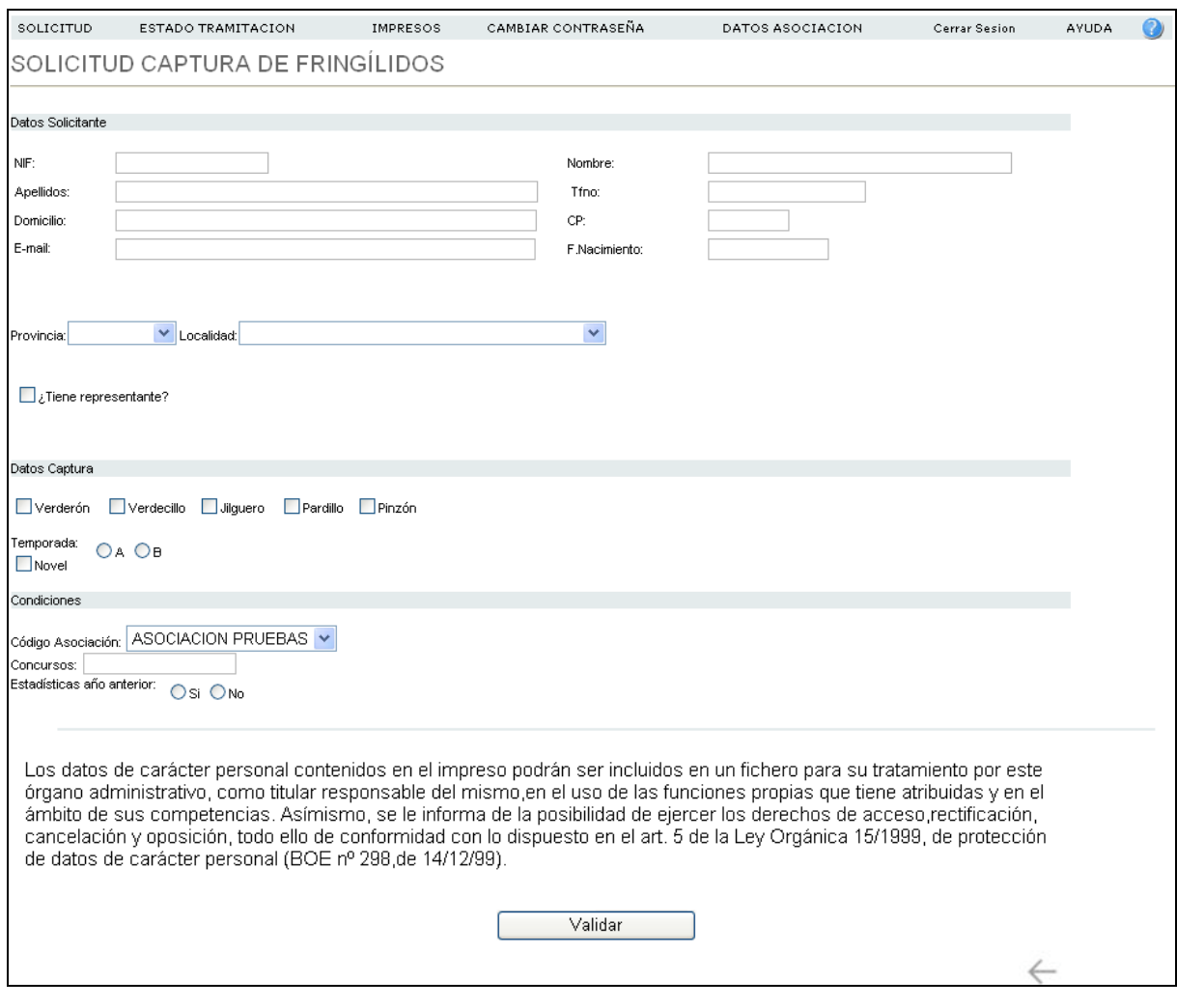

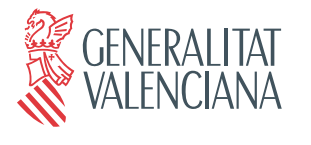

#### NOTAS:

- o El campo "*Asociación*" del apartado de "*Condiciones*" aparecerá cumplimentado de forma automática con el nombre de su asociación.
- o Las solicitudes realizadas por este procedimiento (a través de páginas WEB), no tendrán validez administrativa si no se presentan en la administración debidamente firmadas.

Una vez introducidos los datos se pulsará en el botón **Calica de Santian Santian de Santian de Santian de Santia** son correctos, aparecerá el siguiente mensaje, indicando que todo ha ido bien.

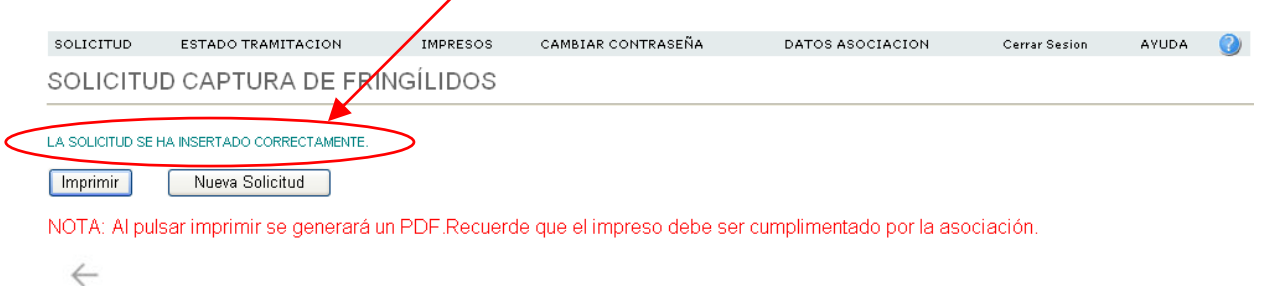

Ahora solo queda imprimir la solicitud pulsando el botón **con lumprimir** con lo que obtendrá las dos copias (interesado y administración) rellenas ya con los datos que acaba de cumplimentar en el formulario de la pantalla anterior.

Tal como se indica en el mensaje de la NOTA, la solicitud que imprima ha de ser firmada por la asociación para que tenga validez.

Si pincha el botón Mueva Solicitud Se presentará de nuevo el formulario en blanco para que pueda introducir una nueva solicitud.

## **ESTADO TRAMITACIÓN**

Esta opción le permite conocer el estado de tramitación en el que se encuentran las solicitudes presentadas por su asociación o por sus asociados, **siempre que se hayan cumplimentado y validado a través de Internet**.

Sólo en el caso en que el estado de tramitación sea "Autorización concedida", la asociación podrá imprimir la resolución. Las resoluciones de "Autorización no concedida" se expedirán desde los Servicios Territoriales de forma individual a petición de los interesados o sus representantes. Se podrá recoger en el PROP o se enviará en sobre cerrado a la asociación.

La pantalla que aparece es como esta:

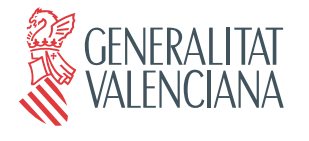

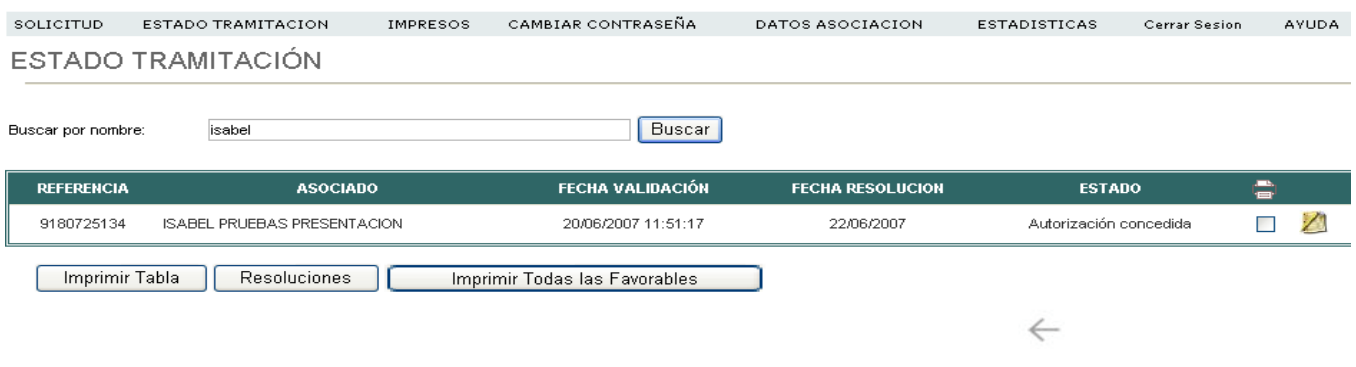

Tiene estas opciones:

- **Imprimir tabla.-** Genera un listado en PDF con la misma información que aparece en pantalla.
- **Resoluciones**.- Genera (en PDF) las resoluciones previamente marcadas en la casilla correspondiente y cuyo estado sea "Autorización concedida". Para el resto de estados, las casillas marcadas no tendrán efecto.
- **Imprimir Todas las Favorables**.- Genera (en PDF) todas las resoluciones cuyo estado sea "Autorización concedida" sin necesidad de marcarlas.

Para agilizar la búsqueda de expedientes hemos implantado un buscador por nombre, introduciendo el nombre o parte de él nos mostrará todos los expedientes cuyo nombre de interesado coincida con lo que hemos puesto ene el buscador.

#### **IMPRESOS**

Da la posibilidad de imprimir algunos impresos en blanco para su cumplimentación manual.

## **CAMBIAR CONTRASEÑA**

Presenta una pantalla para permitir el cambio de contraseña por el método tradicional. Deberá introducir la actual y repetir dos veces la nueva.

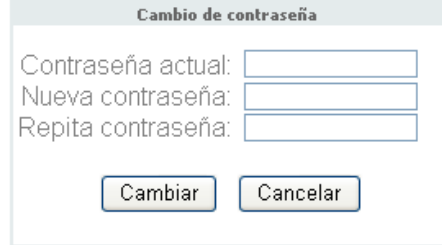

### **DATOS ASOCIACIÓN**

Presenta una pantalla como la que sigue en la que podrá mantener al día todos sus datos con excepción del CIF y del NOMBRE: las modificaciones, bajas o altas que afecten al CIF y/o

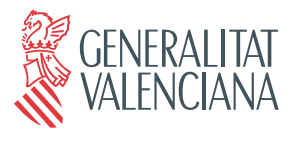

> NOMBRE de la asociación deberán ser notificadas a los Servicios Territoriales para la correspondiente tramitación administrativa.

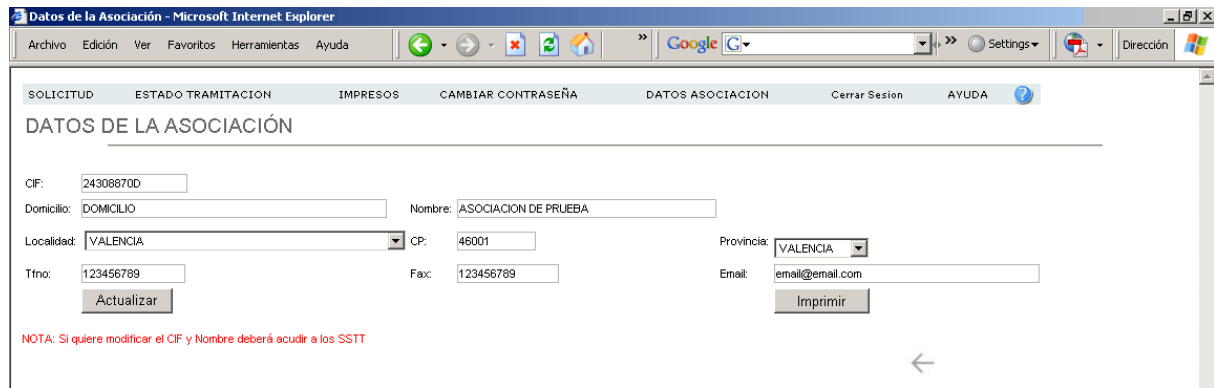

## **ESTADÍSTICAS**

Presenta una pantalla como la que sigue en la que podremos introducir los detalles de captura de cada temporada. Indicando los días de captura, las especies capturadas y liberadas y su lugar de captura.

Para acceder al formulario de datos debemos indicar el NÚMERO de AUTORIZACIÓN y el NIF.

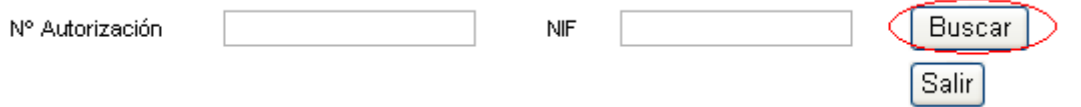

En el caso de las asociaciones o las federaciones, únicamente con uno de los dos datos será suficiente.

Tras introducir los datos solicitados y pulsar "Buscar" nos aparecerá una pantalla en la cual ya podremos introducir todos los datos referentes a la captura de fringílidos.

La pantalla tendrá tres zonas de trabajo diferenciadas:

- Datos del asociado, datos informativos sobre el asociado al que pertenece la autorización.
- Días de captura, según la temporada en la cual se solicito la autorización, nos aparecerá temporada A o temporada B. Deberemos marcar los días de caza efectiva.
- Aves Capturadas, la cantidad de ejemplares de cada especie capturados y los puestos en libertad, indicando el municipio de captura máxima.

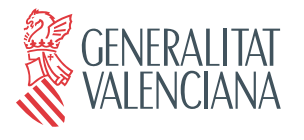

#### **INFORME DE CAPTURAS**

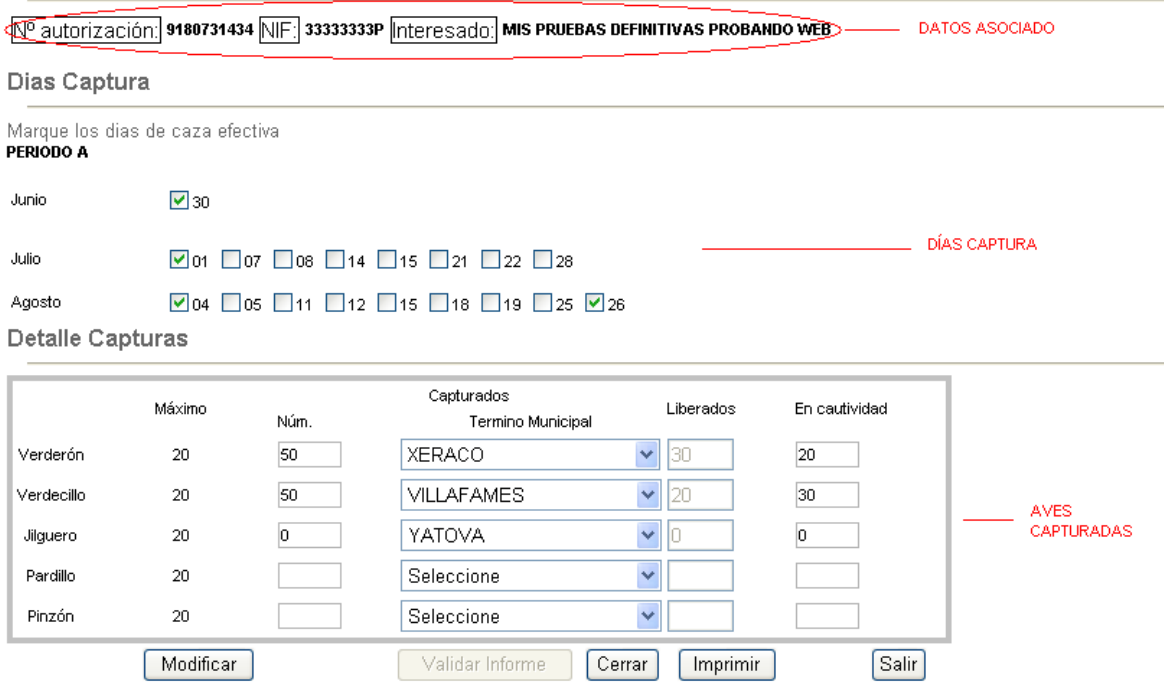

Una vez validado el formulario de capturas solo la asociación o la federación podrá modificarlo, sin embargo el interesado o la asociación/federación podrán reimprimirlo tantas veces como quiera.

Además para dar por validada la estadística de captura, la federación deberá cerrar la estadística pulsando en el botón "Cerrar".

Una vez se cierre el informe de estadísticas, por parte de la federación, no se podrá realizar ningún cambio sobre el informe de estadísticas ni por parte del interesado, ni por parte de la asociación ni tampoco por la propia federación.

Solo se podrá introducir o modificar las capturas durante un plazo establecido.

En caso de que la asociación conectada sea la **federación**, nos aparecerán dos opciones más dentro de estadísticas:

#### **CIERRE MASIVO**

Permite que la federación pueda cerrar varios informes de estadísticas a la vez.

La pantalla esta dividida en tres partes:

**1. Cierre por asociación.-** En esta sección seleccionando una asociación y pulsando "Confirmar", se cerrarán todas las estadísticas no cerradas de la asociación seleccionada.

**2. Cierre por bloque.-** En esta sección podremos cerrar todas las estadísticas no cerradas para la federación conectada.

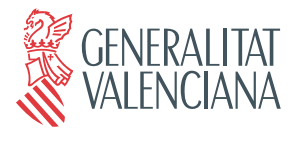

> Tanto el cierre por asociación como el cierre por bloque, tendrá un aviso previo antes de realizar la acción, por si no estamos seguros de la acción que vamos a ejecutar.

> **3. Listado de estadísticas.**- En esta sección nos aparecerá un listado de todas las estadísticas creadas (cerradas o no cerradas) para la federación. Pudiéndose filtrar por asociación y por estado de cierre.

> Esta sección tendrá una utilidad únicamente informativa para que la federación pueda realizar un seguimiento de las estadísticas creadas.

# CIFRRE MASIVO DE ESTADÍSTICAS

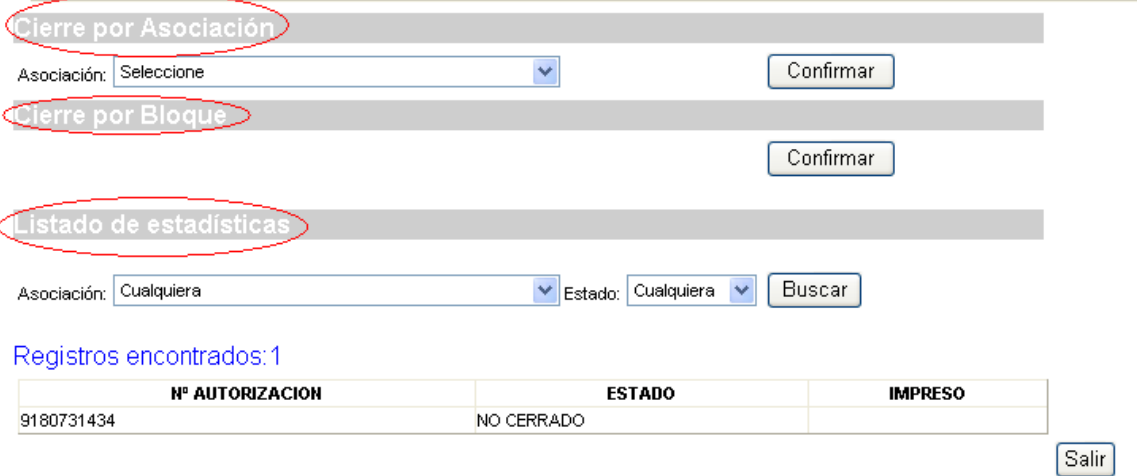

## **INFORME GLOBAL**

En esta pantalla la federación podrá generar un informe en formato PDF de todas las estadísticas cerradas y no impresas todavía.

Este informe deberá llevarse conjuntamente con los informes de estadísticas a los servicios territoriales.

La pantalla esta dividida en dos zonas:

**1. Generación.-** En esta sección podremos generar el impreso pulsando "Generar", se generará un impreso con un nº identificativo y la relación de autorizaciones que tienen asociada una estadística cerrada que todavía no ha sido impresa en ningún informe global.

**2. Reimpresión.-** En esta sección podremos volver a generar un informe global, si se introduce el nº identificativo (nº de impreso) o también podremos reimprimir el último informe global generado pulsando "Último Informe".

# **INFORME GLOBAL ESTADÍSTICAS**

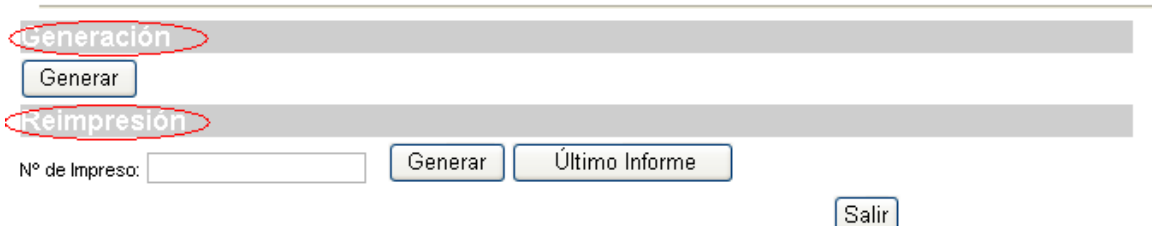

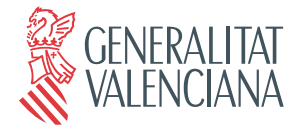

# **AYUDA**

Da acceso a la ayuda contextual.

Francesc Cubells, 7 46011 VALÈNCIA Telèfon 96 197 35 00